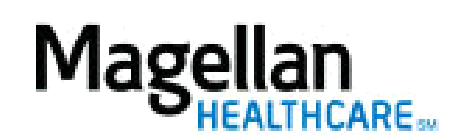

For Additional Questions and Answers, visit our **FAQ** section

## **Steps: Display Roster**

1) To access, **click** Display/Edit Roster on the left hand side menu on the *MyPractice* Page. 2) On the *Provider Data Change Form* tab, select the appropriate MIS/TIN combination. Click Go.

## 3) Click Roster Maintenance**.**

4) To remove a provider from the roster, enter a Term Date and click Delete From Roster.

5) To add a provider from the roster, click Add.

6) On the next screen, enter the NPI Number for the individual provider then click Find Provider.

7) When the provider's information displays, click Add to Roster.

## **TIPS:**

- Only available to group practices, not facilities.
- HIPAA-compliant.
- For further assistance, use the FAQs link to access Contact Us.